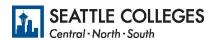

## Report your immunization status.

- 1. Go to https://gateway.ctclink.us
- 2. Enter your ctcLink ID or EMPLID, then click next.
- 3. Enter your ctcLink password and click verify
  - If you forgot your password, click on "Password Help" and follow instructions provided.
- 4. Once you are logged in, select your homepage from the menu in ctcLink.
- 5. Select the Immunization Attestation tile (see below).

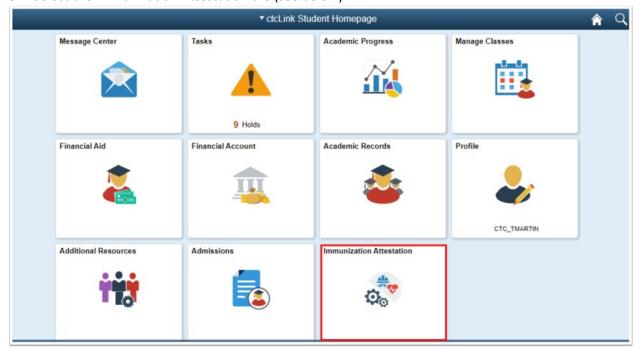

- 6. On the COVID-19 Vaccination Attestation page, activate the drop down list and select an Immunization.
  - Enter the desired information into the Date Taken field. You will enter the date that you received this immunization--it cannot be a future date.
- 7. To add additional Immunizations, select the [+] plus icon in the Immunizations section. Select the [-] minus icon to delete an Immunization row.

## COVID-19 Infection Control Program Students - Fall 2012 Vaccine Mandate

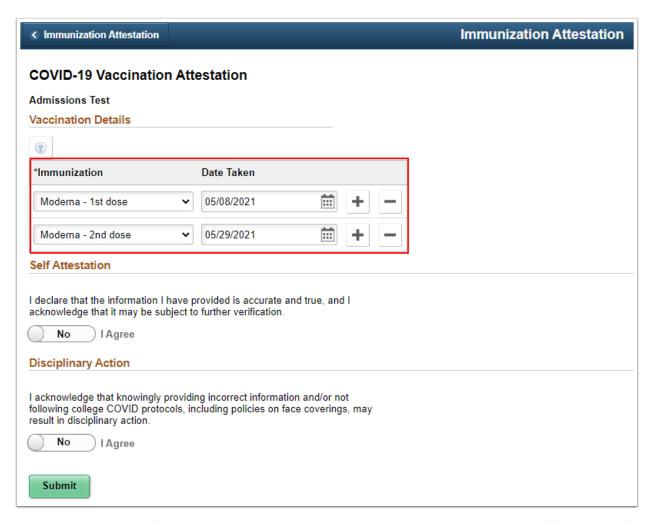

- 8. Answer the Self Attestation section statement by clicking on the slider to display, "Yes I Agree." *This means that all the information you put here on this page is true.*
- 9. Answer the Disciplinary Action section statement by clicking on the slider to display, "Yes I Agree." *This means that you understand that if you lied about your immunization status, about getting the vaccine, there will be consequences.*

## COVID-19 Infection Control Program Students - Fall 2012 Vaccine Mandate

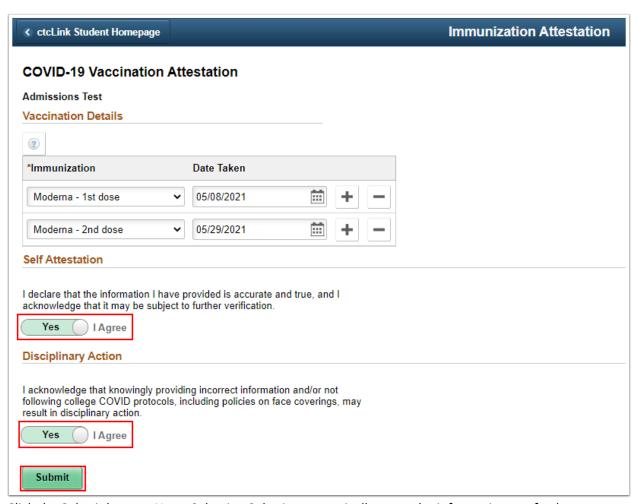

- 10. Click the Submit button. Note: Selecting Submit automatically saves the information; no further action is required.
- 11. You should see the message below, indicating you are finished.

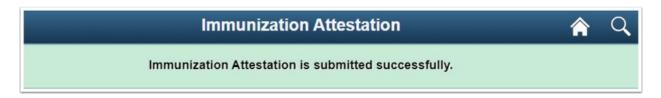